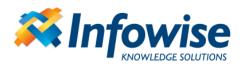

Infowise Document Link Field User Guide

# **Infowise Document Link Field**

User Guide

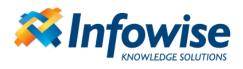

#### Contents

| Intro  | luction                         | .3 |
|--------|---------------------------------|----|
| Instal | lation                          | .3 |
| Regis  | tration                         | .3 |
| Usage  | e                               | .3 |
| 1.     | Adding Document Link Field      | .3 |
| 2.     | Add Links to Existing Documents | .5 |
| 3.     | Upload New Document             | .5 |
| 4.     | Delete Links                    | .5 |
| 5.     | List/Site Templates             | .6 |

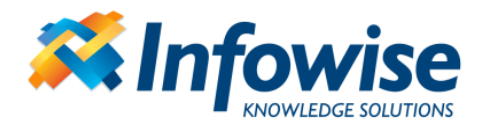

## Introduction

Infowise Document Link Field is a custom field that enables adding links to existing document in document libraries in the site collection or uploading and linking new documents.

# Installation

<u>Note:</u> as the product is installed as a SharePoint Solution, you need to install it only once, regardless of the number of your front-end servers.

Run the installation package from one of your front-end server machine and follow the on-screen instructions. You do not have to change the default settings.

# Registration

If you have purchased the product, use the *Infowise Capability Dashboard* management page accessible through the *Central Administration* site. Enter the License Key under the corresponding product. If no License Key is entered, the version is time-limited to 30 days. Both full and time-limited versions contain the same functionality.

# Usage

The following instruction guides you step-by-step through the process of setting up a sample Infowise Document Link Field implementation.

## 1. Adding Document Link Field

- 1. Enter column creation page
- 2. Select Infowise Document Link
- 3. Provide column name

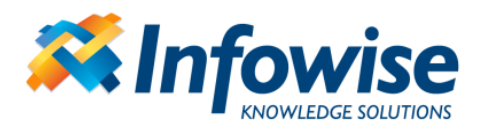

|                              | <ul> <li>C Infowise Indicator</li> <li>C Master-detail lookup (Infowise Connected Field)</li> <li>Infowise Document Link</li> <li>C Infowise user property</li> <li>C Infowise Voting</li> <li>C Infowise Item Copier Field</li> <li>C Infowise LOB item link</li> <li>C Infowise Signature</li> <li>C Managed Metadata</li> <li>C Extended Hyperlink or Picture (Infowise URL Plus)</li> </ul> |
|------------------------------|----------------------------------------------------------------------------------------------------|
| Additional Column            | Description:                                                                                                    |
| Settings                     | Require that this column contains information:                                                                                                    |
| Specify detailed options for | C Yes  No                                                                                                    |
| the type of information you  | Select a document library:                                                                                                    |
| selected.                    | Shared Documents                                                                                                    |

Provide the following settings:

| Select a document library: Shared Documents                          |
|----------------------------------------------------------------------|
| Or specify name in column:<br>Library V<br>Allow uploading documents |
| Minimum                                                              |
| Maximum                                                              |
| Allowed extensions                                                   |
|                                                                      |

- Document library name select a document library into which documents will be uploaded, or, if upload is not allowed, which will be the first to be displayed in the file picker.
- Name in column (optional) specify text, choice or lookup column, which will contain the document library name on the form. It allows you to specify upload target (or, when upload is not allowed, default picker location), based on the data users enter/select. Note that this settings overrides the document library name in the previous section.

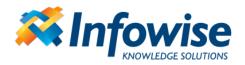

- Allow uploading document users can upload new document into the document library specified in one of the previous settings. When disabled, users can only select existing files.
- Minimum minimum number of links to be added to the column. You cannot save the item until the specified number of links is added.
- Maximum maximum number of links to be added to the column. You cannot save the item when the number of links exceeds the maximum.
- Allowed extensions specify allowed file extension, separated by commas. When left blank, all files are permitted. Note that you still won't be able to upload file types blocked by SharePoint itself.

## 2. Add Links to Existing Documents

- 1. Add new item to the current list or edit an existing one
- 2. Clicking on "Add Link" will allow display a document picker pop-up window, which allows selecting any of the existing documents in the site collection
- 3. Navigate to the desired document and click to select
- 4. Click OK to add the link
- 5. Repeat steps 2-4 to add additional links as required
- 6. Save the item

#### 3. Upload New Document

- 1. Add new item to the current list or edit an existing one
- 2. Click *Browse* and select a file from your computer or the network
- 3. Click Upload
- 4. Repeat steps 2-3 to upload additional documents as required
- 5. Save the item

<u>Note</u>: uploaded documents are stored in uniquely named folders, so it is possible to upload a document with the same name multiple times without re-writing the existing document.

#### 4. Delete Links

- 1. Enter to item edit form
- 2. Select a link from the field list box for deletion
- 3. Click on "Delete Link"
- 4. Save the item

<u>Note</u>: the process only deletes the link to the document, without affecting the document itself.

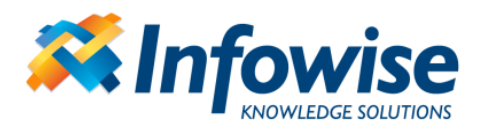

| Instructions | Browse Upload Debit Card Loans Get Instant Money Against Your Debit Card.doc Finders Fee Agreement Letter |             |  |
|--------------|----------------------------------------------------------------------------------------------------|-------------|--|
|              | Add Link                                                                                                  | Delete Link |  |
| Regulations  | daycare contract.doc                                                                                      | Upload      |  |
|              | Add Link                                                                                                  | Delete Link |  |

## 5. List/Site Templates

The document library for uploads is linked to the columns by the means of both the ID and the title. By default the ID is used, so you can rename the document library. Once you save the list/site as template and create a new copy, IDs get change and the column will switch to locating the library by title. Unless you enter and re-save the column settings in the newly created list, refrain from renaming the document library in the new location.